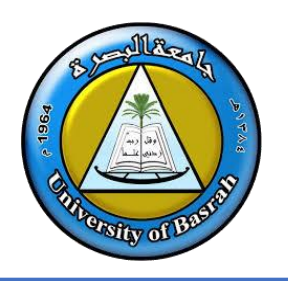

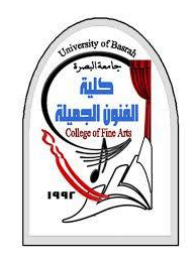

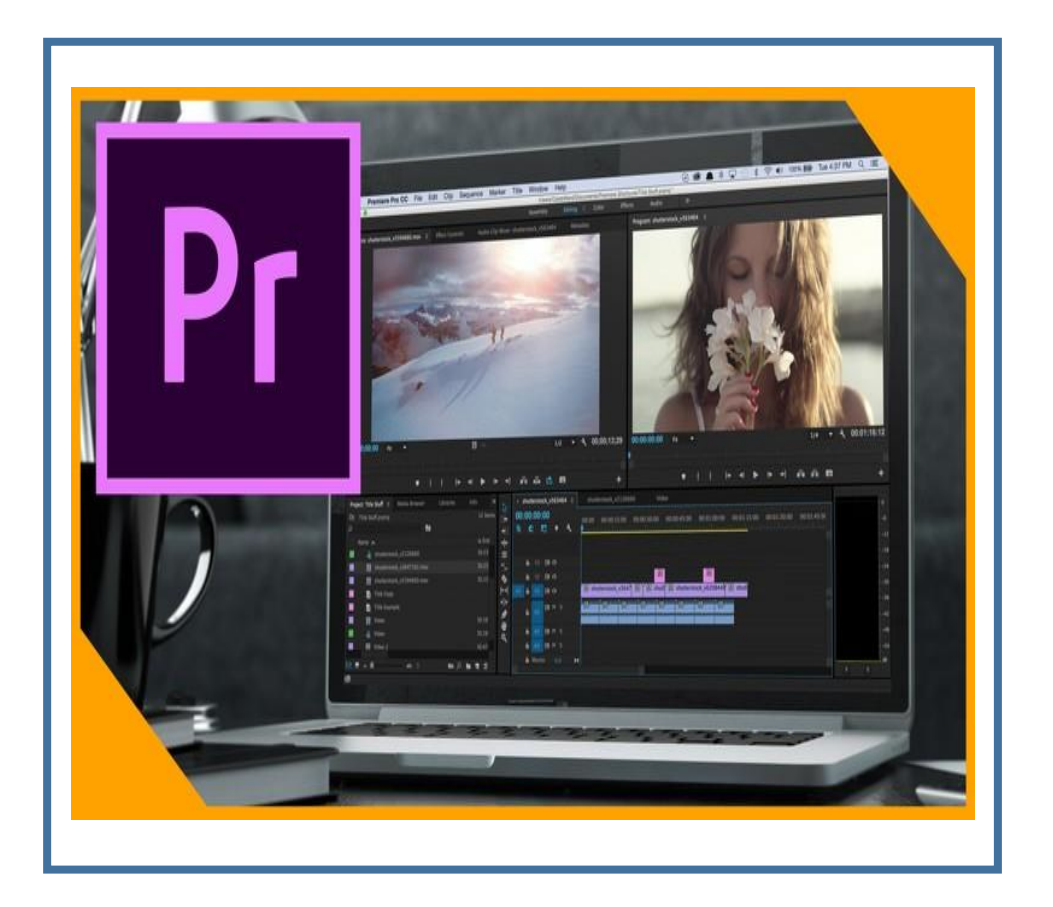

By **Dr. Waleed Noori Hussein** University of Basrah

## **Objectives**

**اهداف المحاضرة**

❑ التعرف على **البرنامج** ❑ التعرف على **نوافذ البرنامج** ❑ التعرف على **ألمؤثرات**

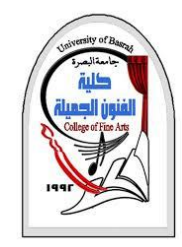

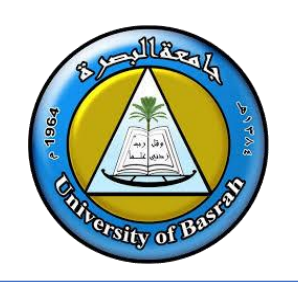

### ❑ هو أحد برامج **Adobe**التي توفرها حزمة **suite Creative Adobe**، يمكنك تحميل البرنامج من

الموقع كنسخة تجريبية لفتر ة محدودة وشرائها لاحقًا.

# ❑ برنامج **أدوبي بريمير برو Pro Premiere Adobe**هو برنامج لتحرير الفيديو وإجراء عمليات المونتاج، وهو أحد برامج عائلة أدوبي والتي تضم برامج فوتوشوب وأفتر افكتس وأوديشن وأنيميتور وثري دي ماكس وغيرها.

❑ يقوم البرنامج بكافة عمليات تحرير الفيديو األساسية، من قص ولصق، وإضافة انتقاالت

بينية، ومؤثرات بصرية، وكتابة العناوين والنصوص.

**Adobe Premiere Pro**. بتشغيل قم❑

❑ أول شيء ستراه هو مربع يسأل ما إذا كنت ترغب في إنشاء ملف مشروع أو العمل على مشروع قائم .ستظهر أحدث المشاريع على أنها العناوين أعلى "مشروع جديد"

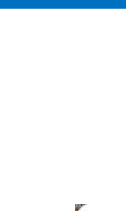

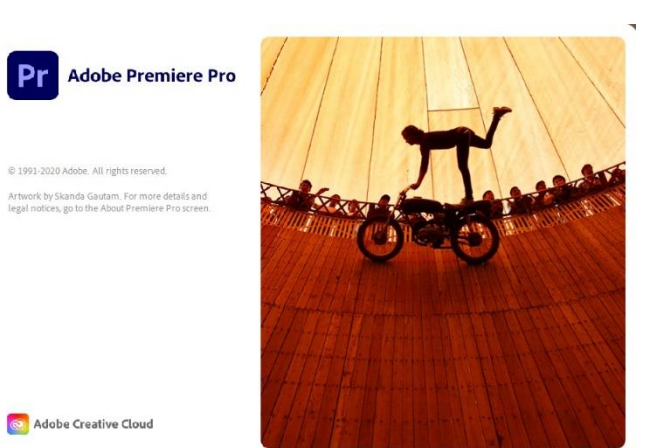

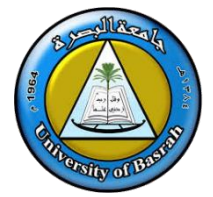

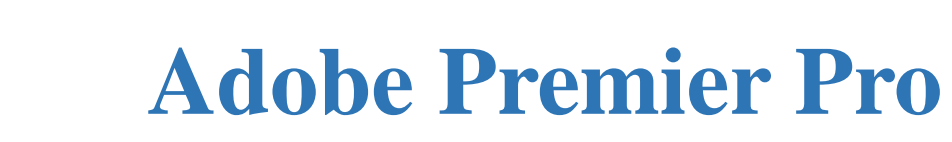

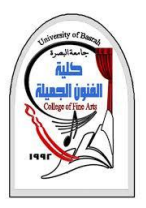

ile Edit Clip Sequence Markers Graphics View Window Help

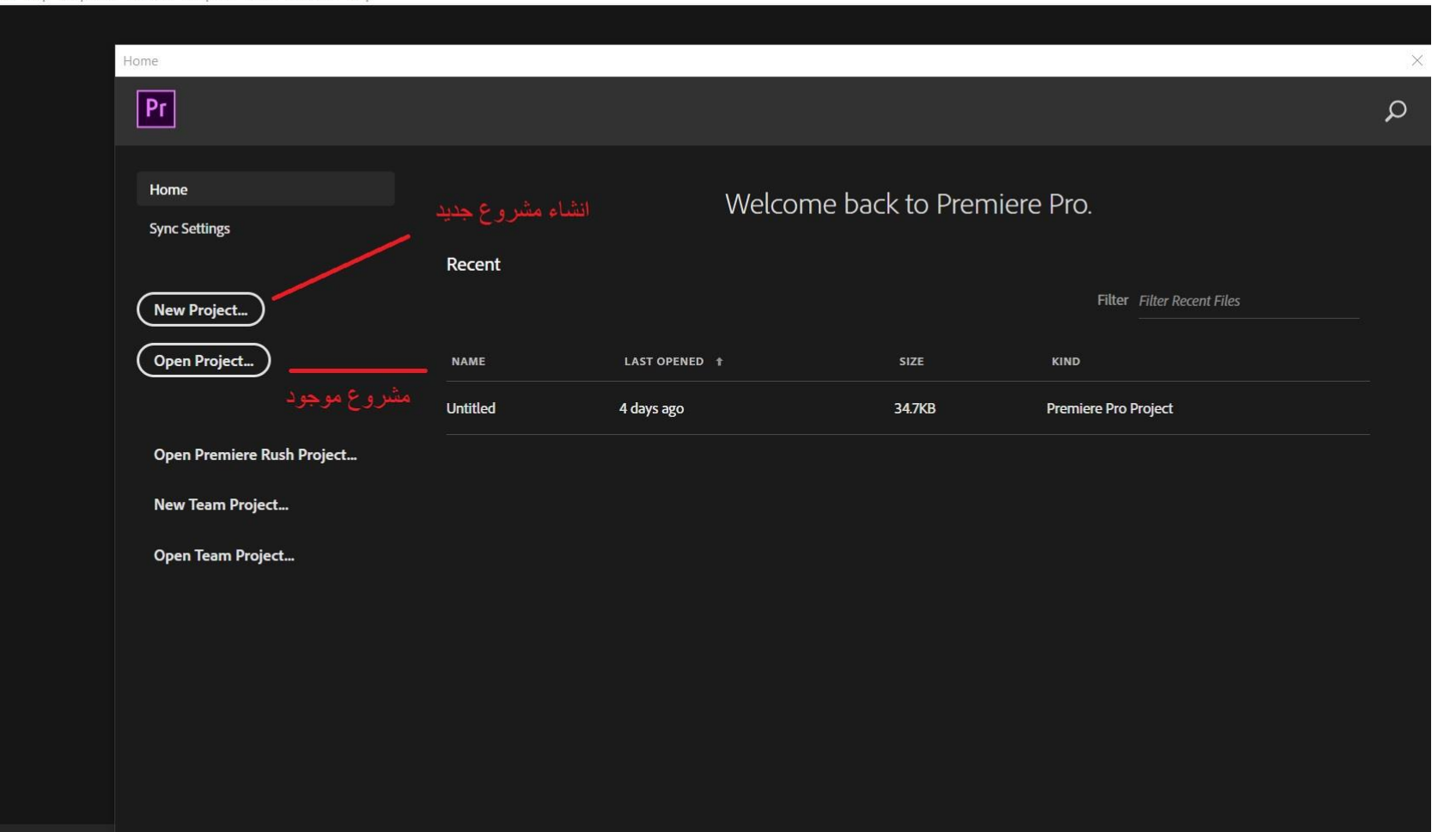

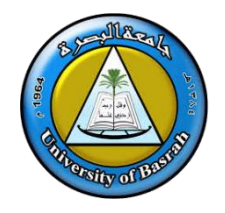

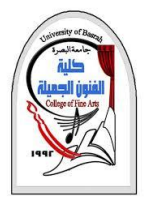

❑ عند االنتهاء من تشغيل البرنامج سوف تظهر لك لوحة حوار اإلعدادات الخاصة بالمشروع وهي تظهر عند بداية مشروع جديد -

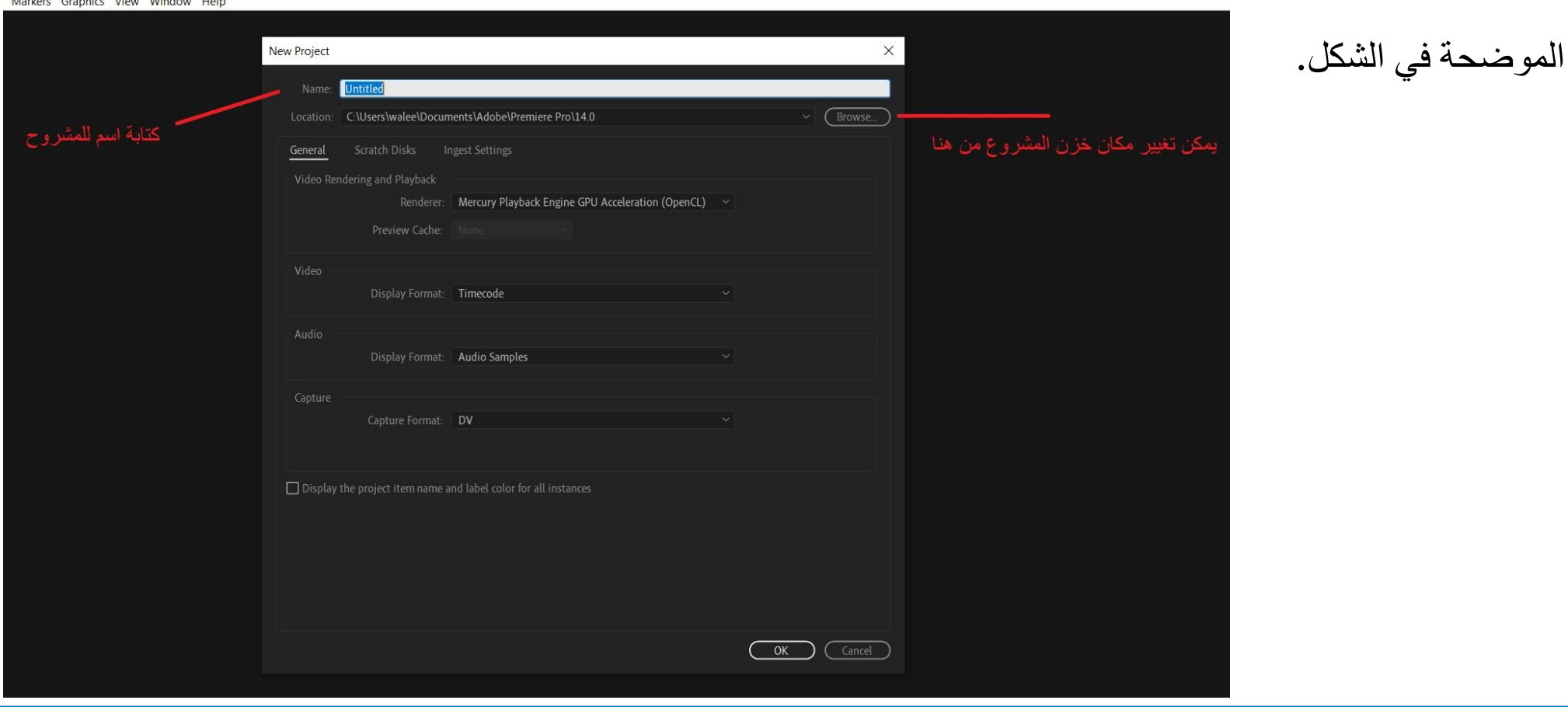

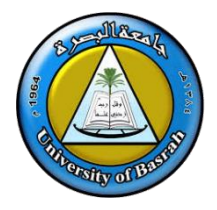

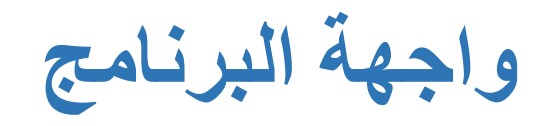

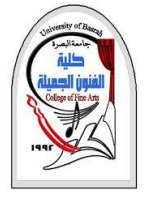

#### Pr Adobe Premiere Pro 2020 - C:\Users\walee\Documents\Adobe\Premiere Pro\14.0\Test

File Edit Clip Sequence Markers Graphics View Window Help

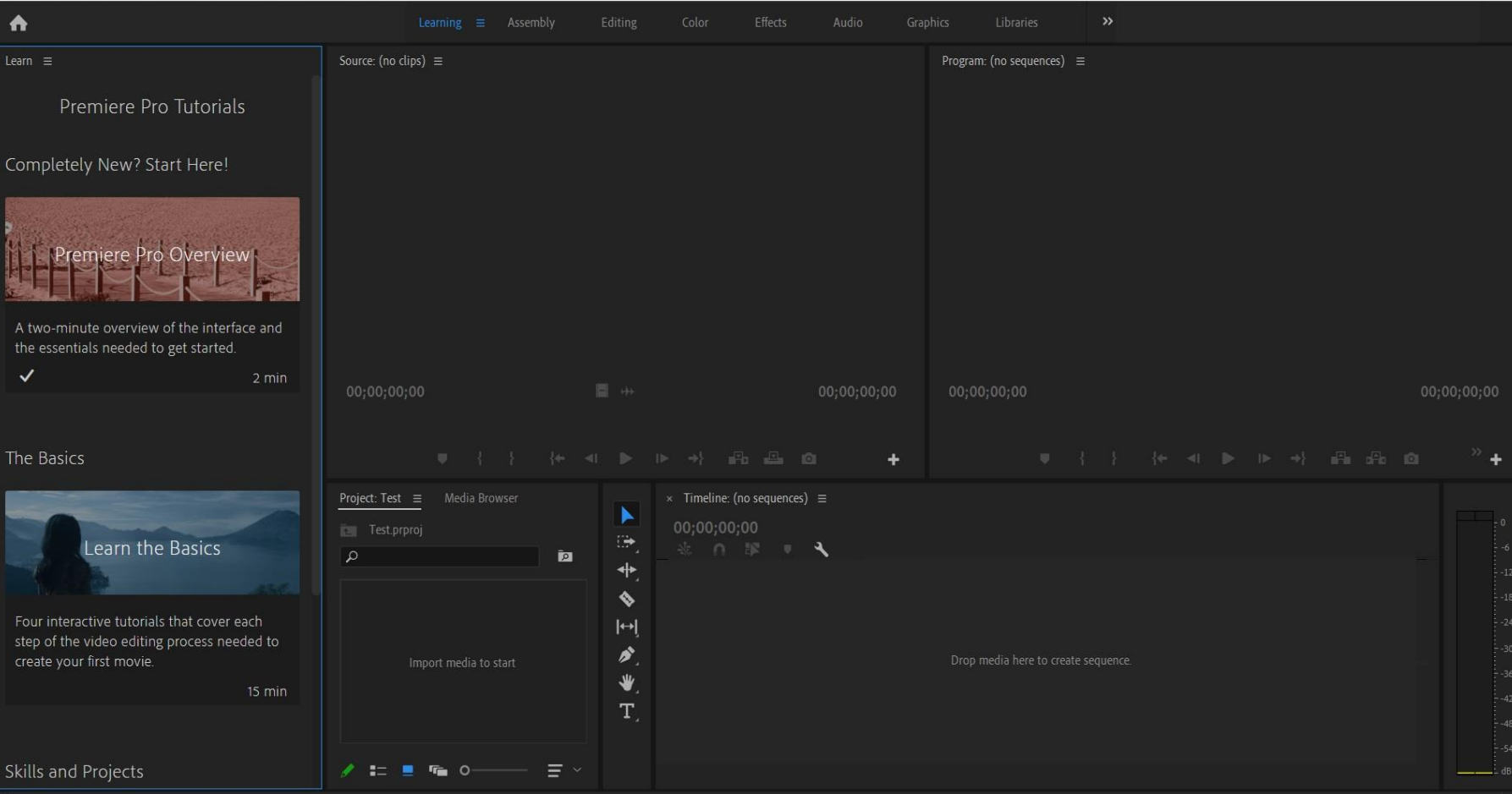

 $\qquad \qquad =\qquad \qquad \Box \qquad \times$ 

#### dow Help

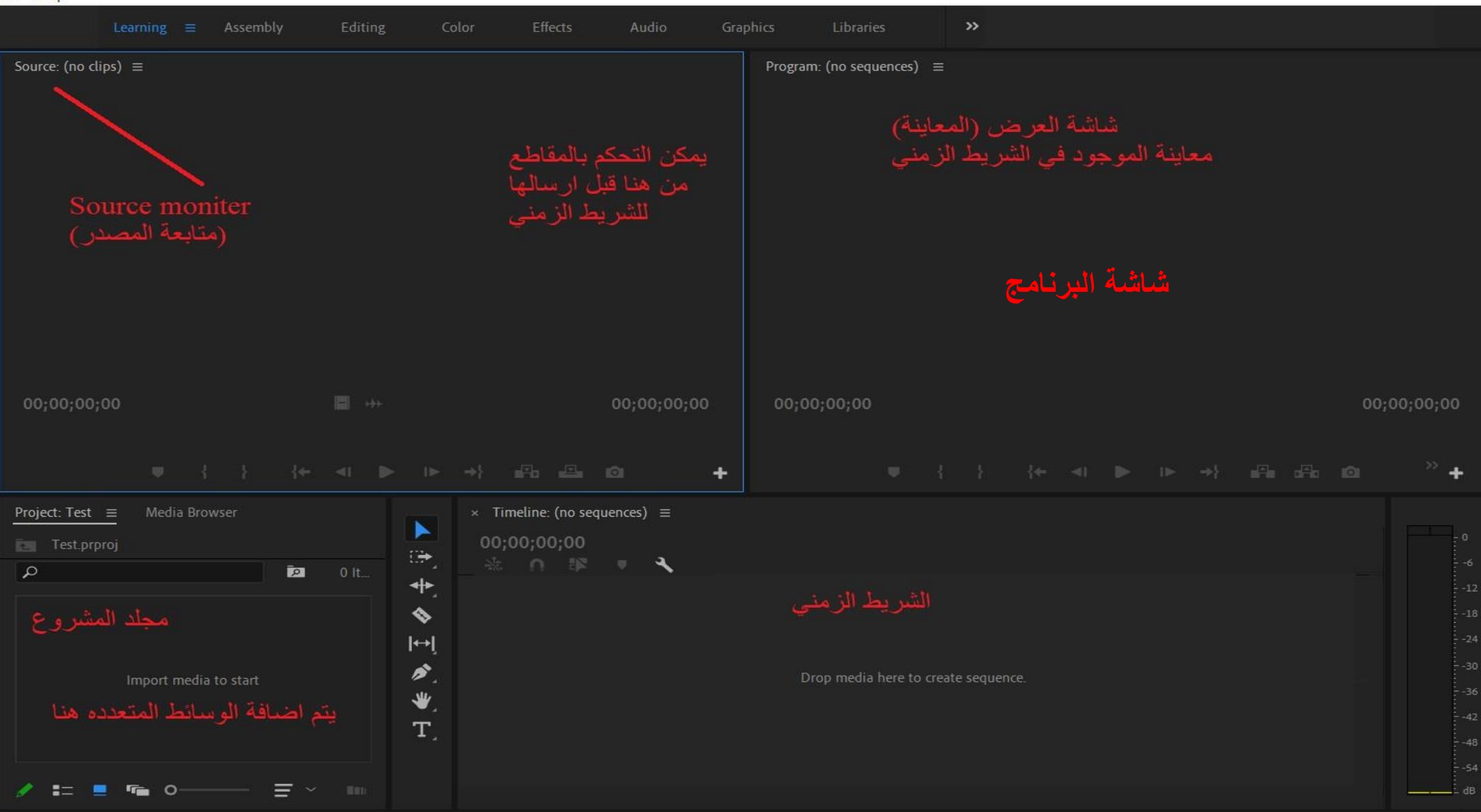

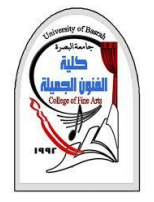

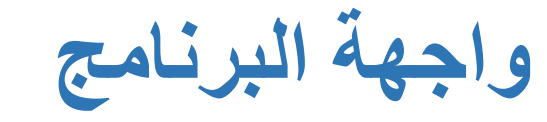

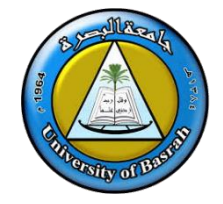

- ❑ **تقسم واجهة البرنامج إلى عدة أقسام كل منها له مهمة خاصة:**
- .1 **Project المشروع** هنا حيث ستستورد جميع الملفات التي ستستخدمها في المشروع، بالضغط على **Import** في منتصف المربع، وهناك اختصار إلضافة المواد **I+Ctrl**، يمكنك من استعراض أقراص التخزين لديك.
- هناك **مجموعة من االوامر** التي تقوم بوظائف متنوعة ألدارة الملفات ويمكنك
- التعرف على هذه االوامر ووظائفها من خالل خبرتك مع برامج شركة االدوبي
- ويظهر اسم كل امر بمجرد تمرير مؤشر الماوس فوقه ومن هذه االوامر إنشاء

مجلد جديد Bin New ويسمى هنا بالحاوية وغيرها من االوامر التي يمكن

ايجادها ضمن القائمة المنسدلة.

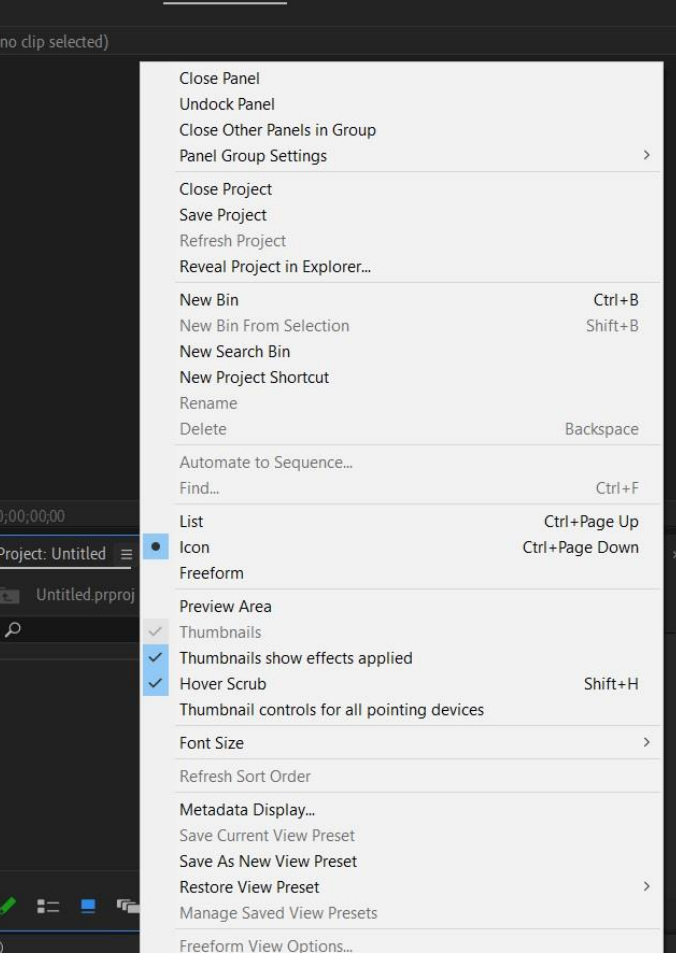

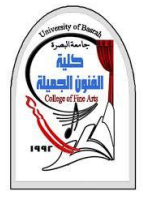

**واجهة البرنامج**

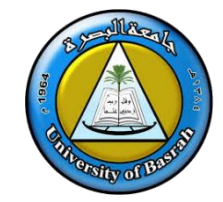

### **.2 شاشات المعاينة Monitor**

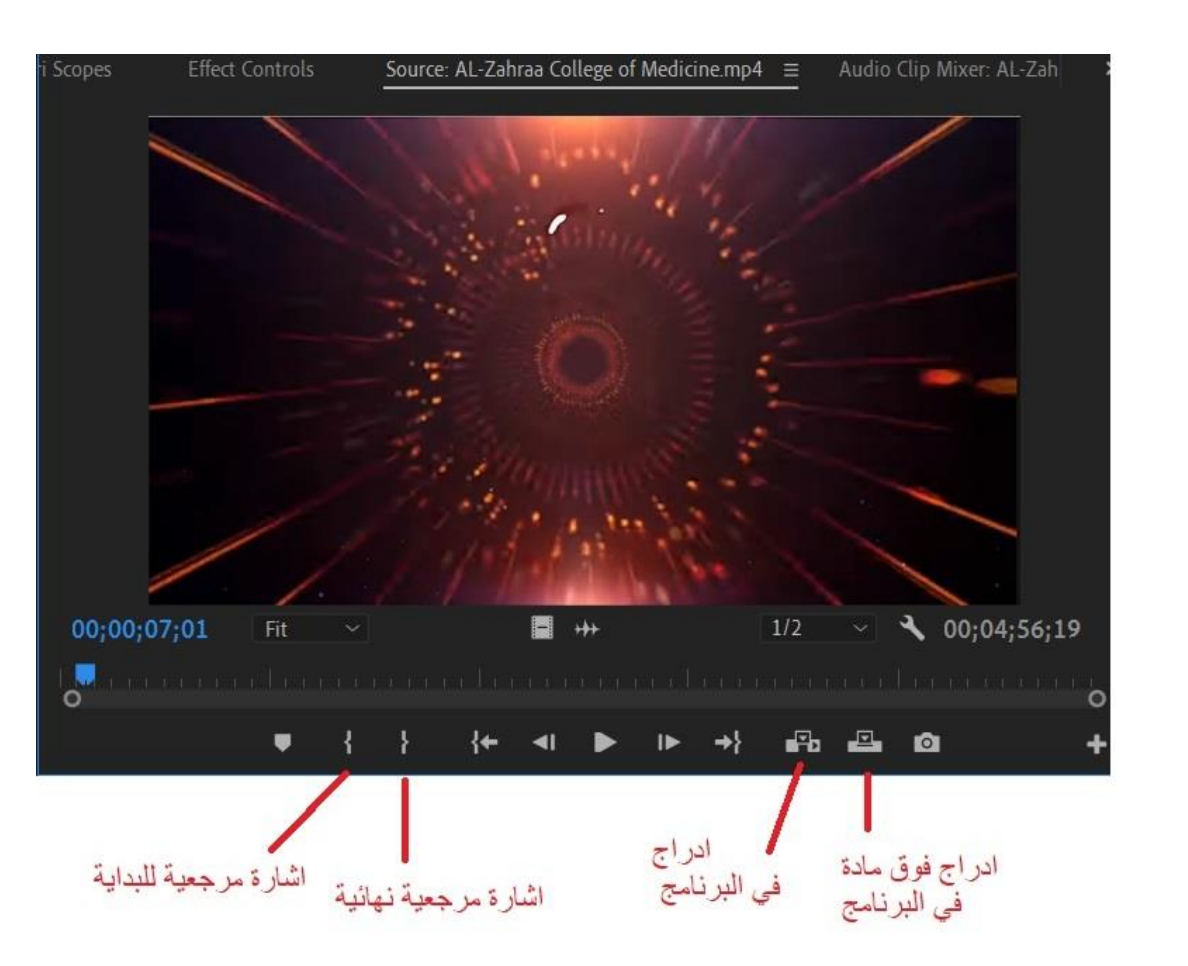

❑ **شاشة المصدر monitor Source:** يمكنك استخدام شاشة المصدر على اليسار (من أجل عرض وتقطيع المقاطع الأولية للقطاتك الأصلية .لمشاهدة مقطع في Source Monitor، انقر نقرًا مزدوجًا فوقه في لوحة **المشروع )Project).** هذه النافذة تمكنك أي ًضا من التعديل على المحتوى من خالل اجراء تنقيح واقتصاص أجزاء من موادك وتجهيزها قبيل أو بعد إدراجها في برنامجك النهائي.

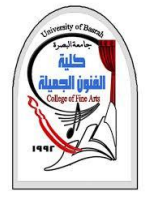

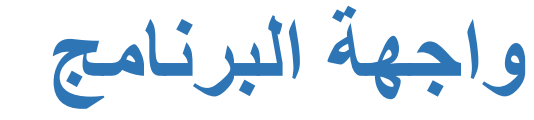

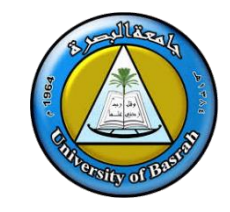

### **.2 شاشات المعاينة Monitor**

❑ **النافذة الثانية نافذة البرنامج النهائيProgram :** فهي مخصصة لمعاينة مادتك كما ستكون في الفيلم النهائي، هذه النافذة أيضًا زاخرة بالعديد من الأدوات المختلفة التي ستساعدك في التنقل والسيطرة على مواد مشروعك المختلفة والمساحات الزمنية المتعلقة بها والعديد من المهام األخرى التي سيتم شرحها خالل التطبيقات العملية.

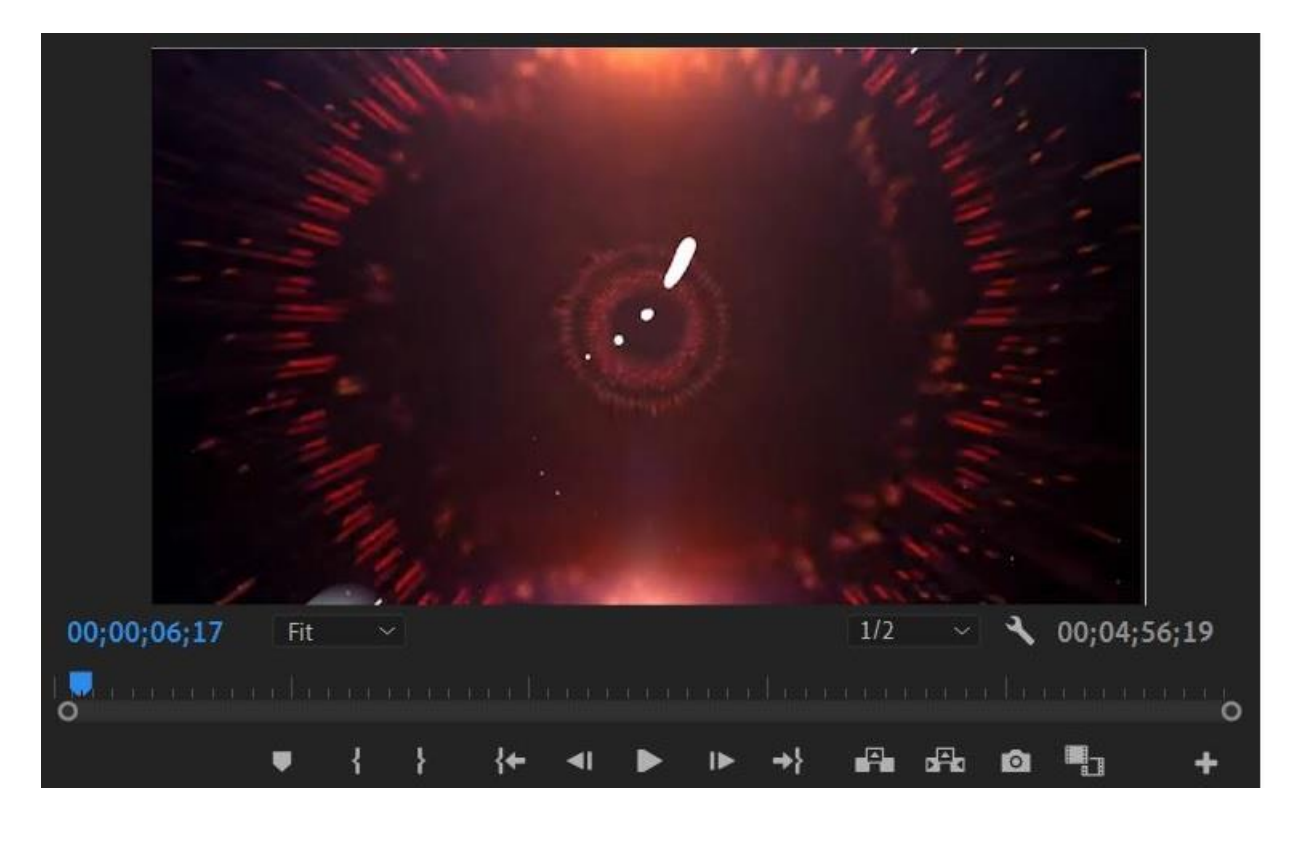

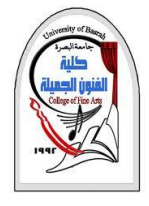

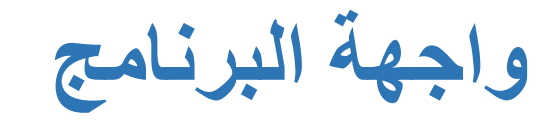

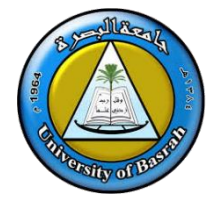

### **.3 الشريط الزمني TimeLine**

❑يعتبر أحد أهم مكونات برامج التحرير والمونتاج

❑**لوحة الشريط الزمني Timeline:**هذا هو المكان الذي سنقوم فيه بمعظم االعمال الفعلية كالتحرير .يمكن هنا عرض متسلسالت العمل والتعديل عليها.

❑يحتوي على الكثير **من االدوات والطبقات** التي يوفرها لك البرنامج للتحكم في مواد المشروع المختلفة وكيفية وترتيب ظهورها عبر الزمن الكلي للمادة النهائية للفيلم، الكثير من الوظائف المتوفرة مع الشريط

الزمني والتي سوف تحول عملية تحرير الفيديو إلى متعة.

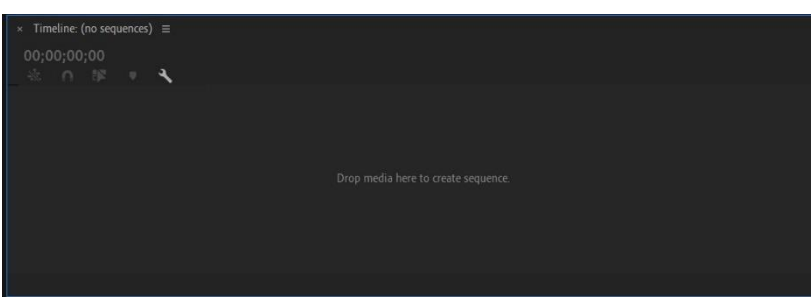

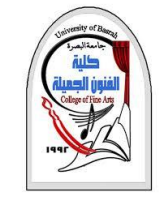

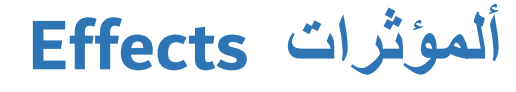

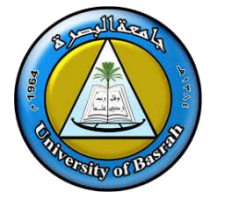

### ❑ تعد لوحة المؤثرات من اللوحات المساعدة والمستخدمة إلضافة الحركات

الفنية على مشاهد ولقطات الفيلم إلضافة التشويق واإلثارة

❑ تحتوي هذه اللوحة على جميع تأثيرات المقطع التي تريدها استخدامها في التسلسالت الخاصة بك ، بما في ذلك **مرشحات الفيديو والمؤثرات الصوتية واالنتقاالت** مثبتة افتراضيًا مع لوحة المشروع .يتم تجميع التأثيرات حسب النوع لتسهيل العثور عليها.

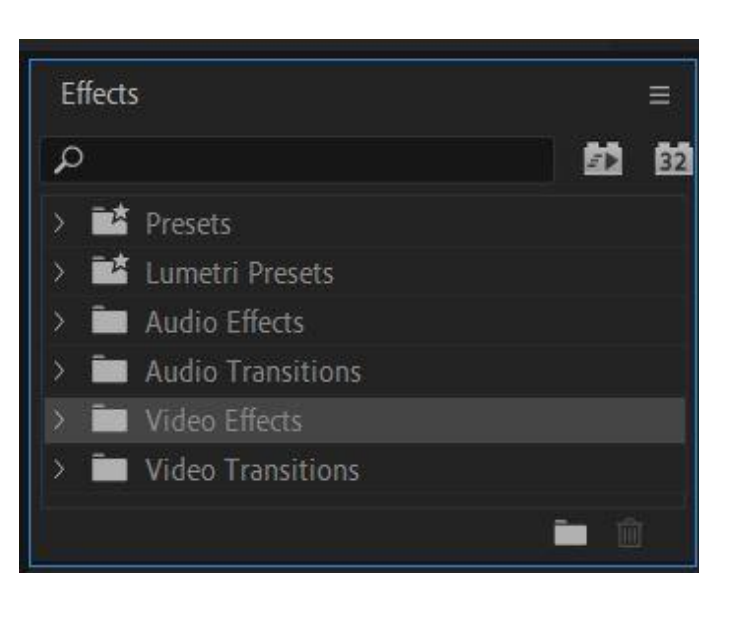

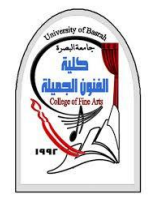

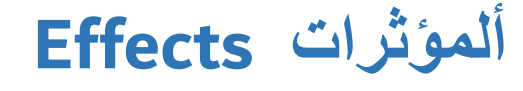

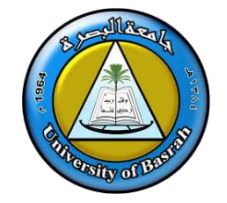

- ❑ أن هناك العديد من اللوحات المساعدة األخرى الموجودة في البرنامج ويمكن إظهارها وتفعيلها في حالة الحاجة إليها وذلك حتى ال تزدحم شاشة العمل باللوحات الحوارية ❑ لوحة حوار الصوتيات **Mixer Audio** والذي نستخدمه إلضافة وتركيب المؤثرات الصوتية يمكنك إظهاره من خالل األمر **Mixer Audio** في قائمة **Windows**
- **يا ،**مع لوحات التحكم في ❖ **جهاز مزج الصوت Mixer Audio :هذه اللوحة مثبتة افت ارضً** المصدر توجد مجموعة واحدة من عناصر التحكم لكل صوت على المخطط الزمني ، باإلضافة إلى المسار الرئيسي

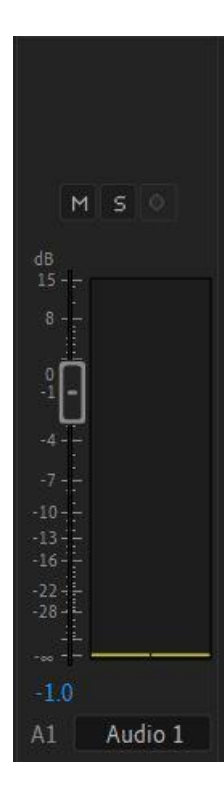

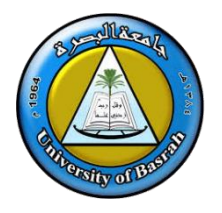

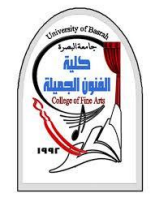

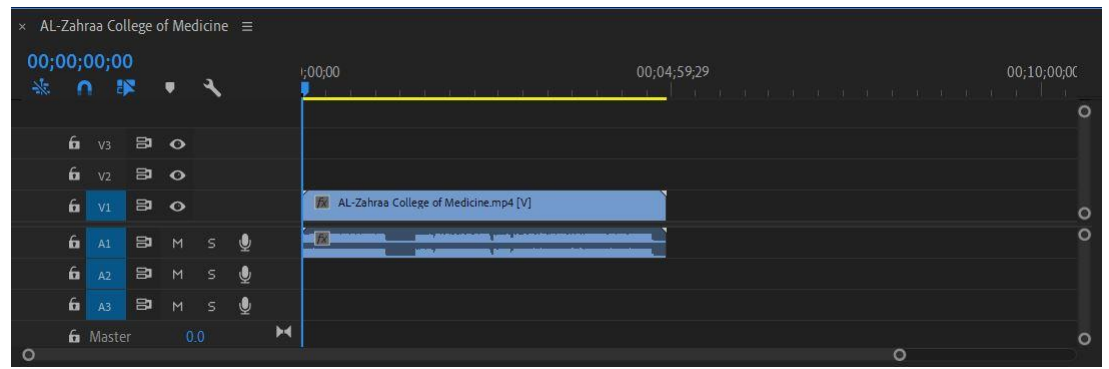

❑ **المسارات Tracks** يمكنك وضع طبقات -أو تركيب -مقاطع الفيديو ، والصور ، الرسومات والعناوين على عدد غير محدود من المسارات.

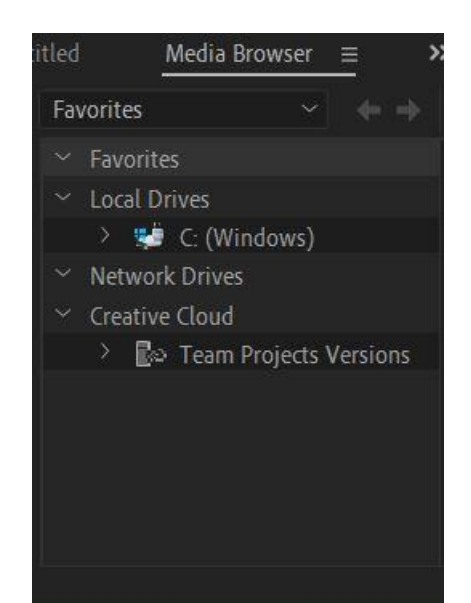

❑ **مستعرض الوسائط Browser Media**: تساعدك هذه اللوحة في تصفح محرك األقراص الثابتة للعثور على لقطات. إنه مفيد بشكل خاص للكاميرا القائمة على ملفات وسائط.

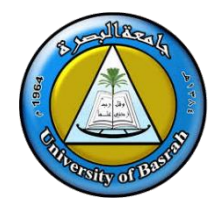

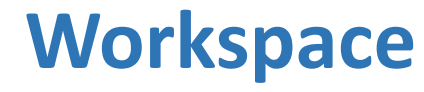

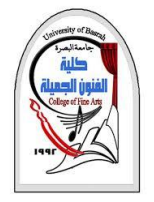

#### Pu Adobe Premiere Pro 2020 - C:\Users\walee\Documents\Adobe\Premiere Pro\14.0\Untitled

File Edit Clip Sequence Markers Graphics View Window Help

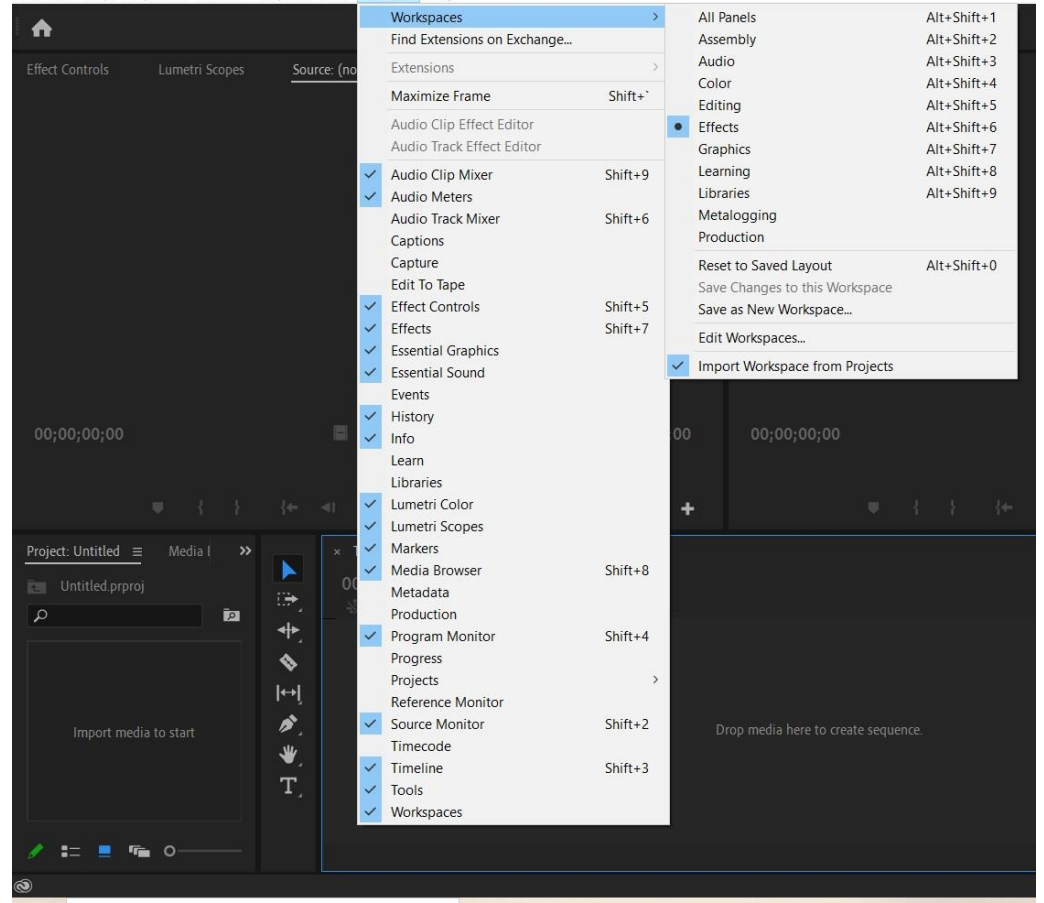

❑ بإمكانك إغالق لوحات الحوار لتوفير مساحة اكبر للتحرير والمونتاج ويوفر لك **برنامج االدوبي بريمير** إعدادات جاهزة لترتيب لوحات الحوار على الشاشة وانتقاء أكثر من نمط لعرض تلك النوافذ وبما يتناسب مع احتياجاتك، كل ما عليك هو أن تتوجه لقائمة **Windows** ومنها الى االمر **Workspace**

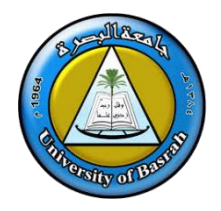

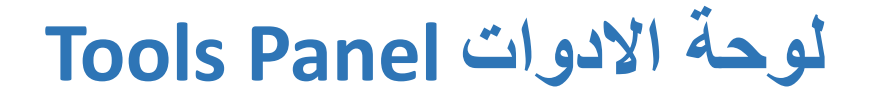

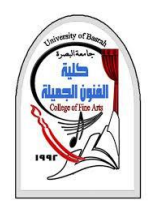

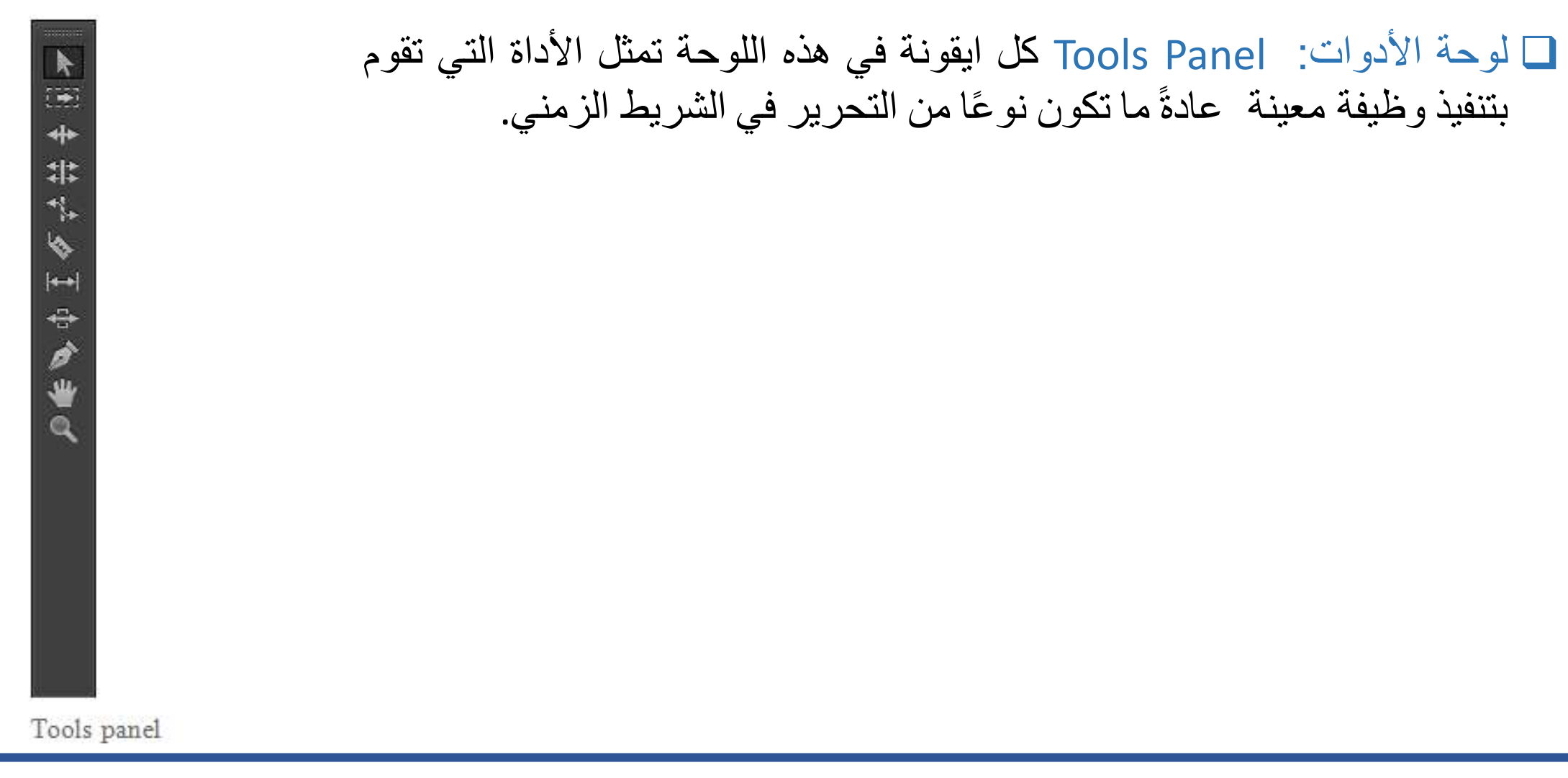

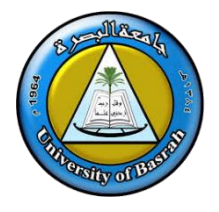

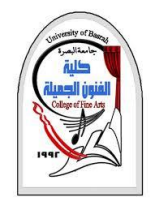

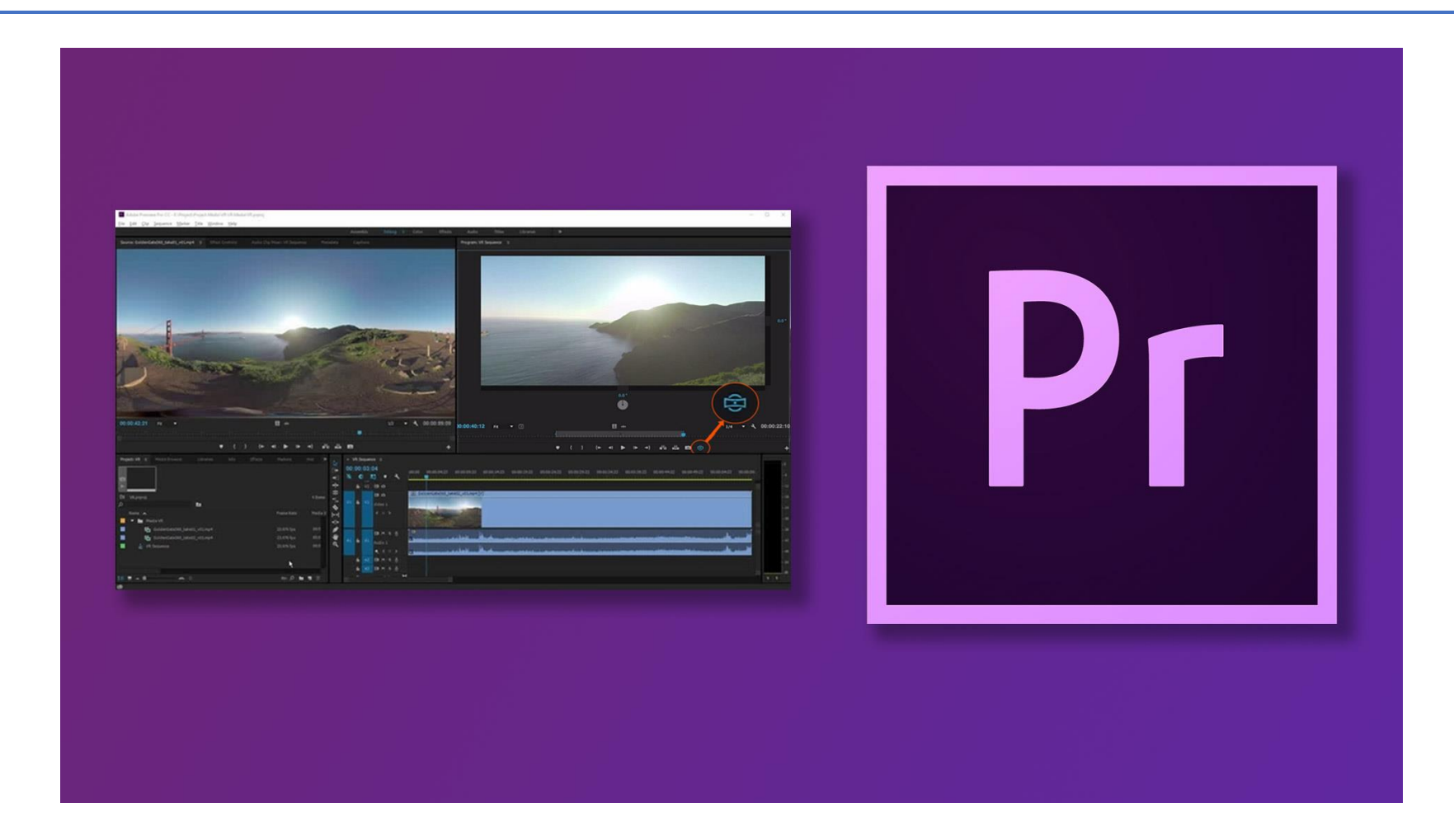